Anwenderhandbuch

# Rfid-System

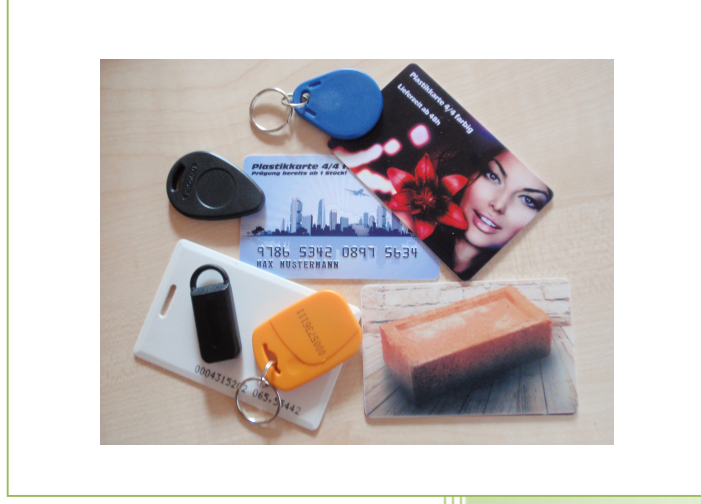

- i -

© Dipl.-Kfm. Jürgen Kammermann

Stand: Juli 2020

# Inhaltsverzeichnis:

# Seite:

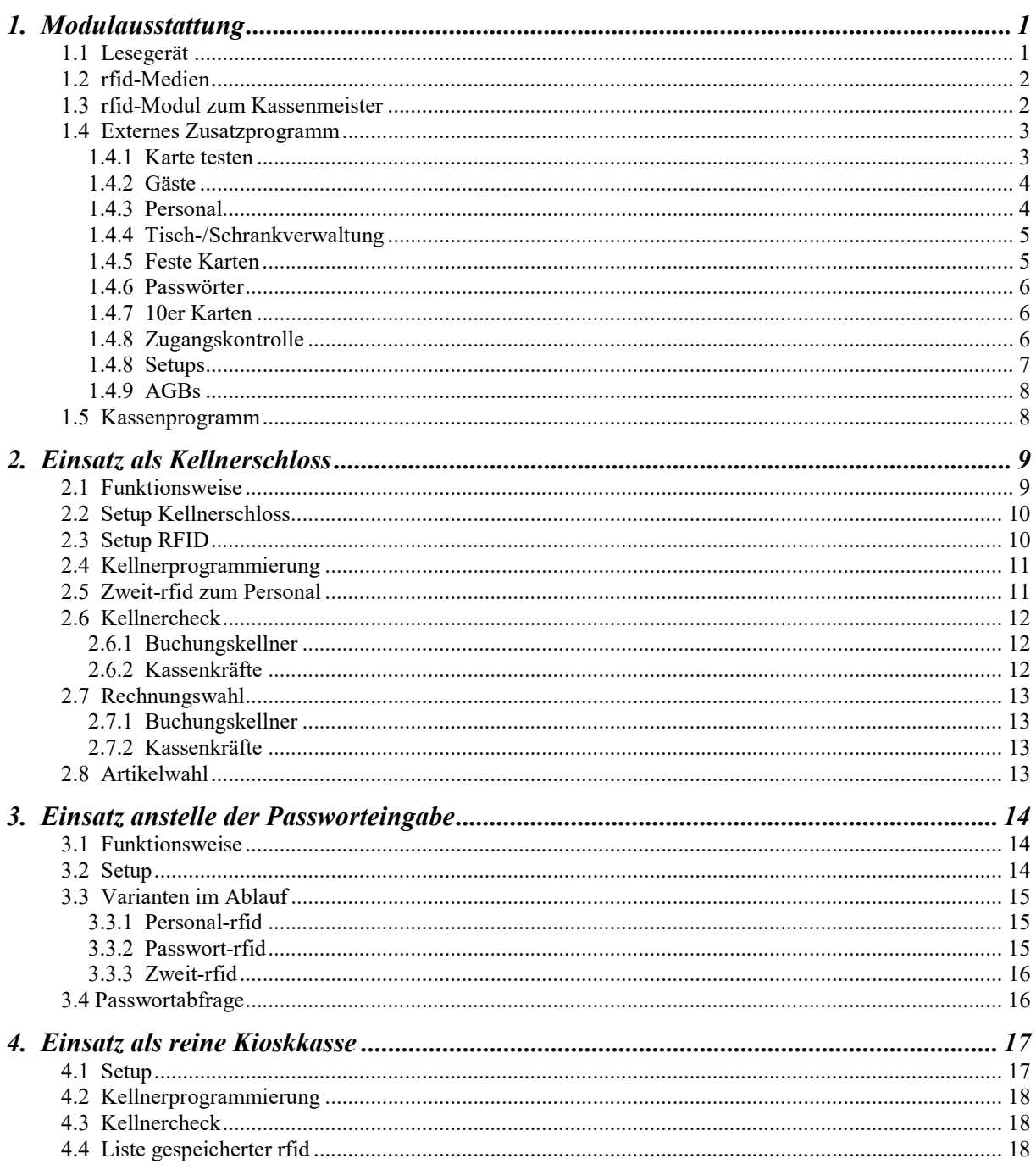

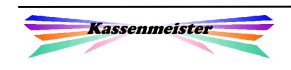

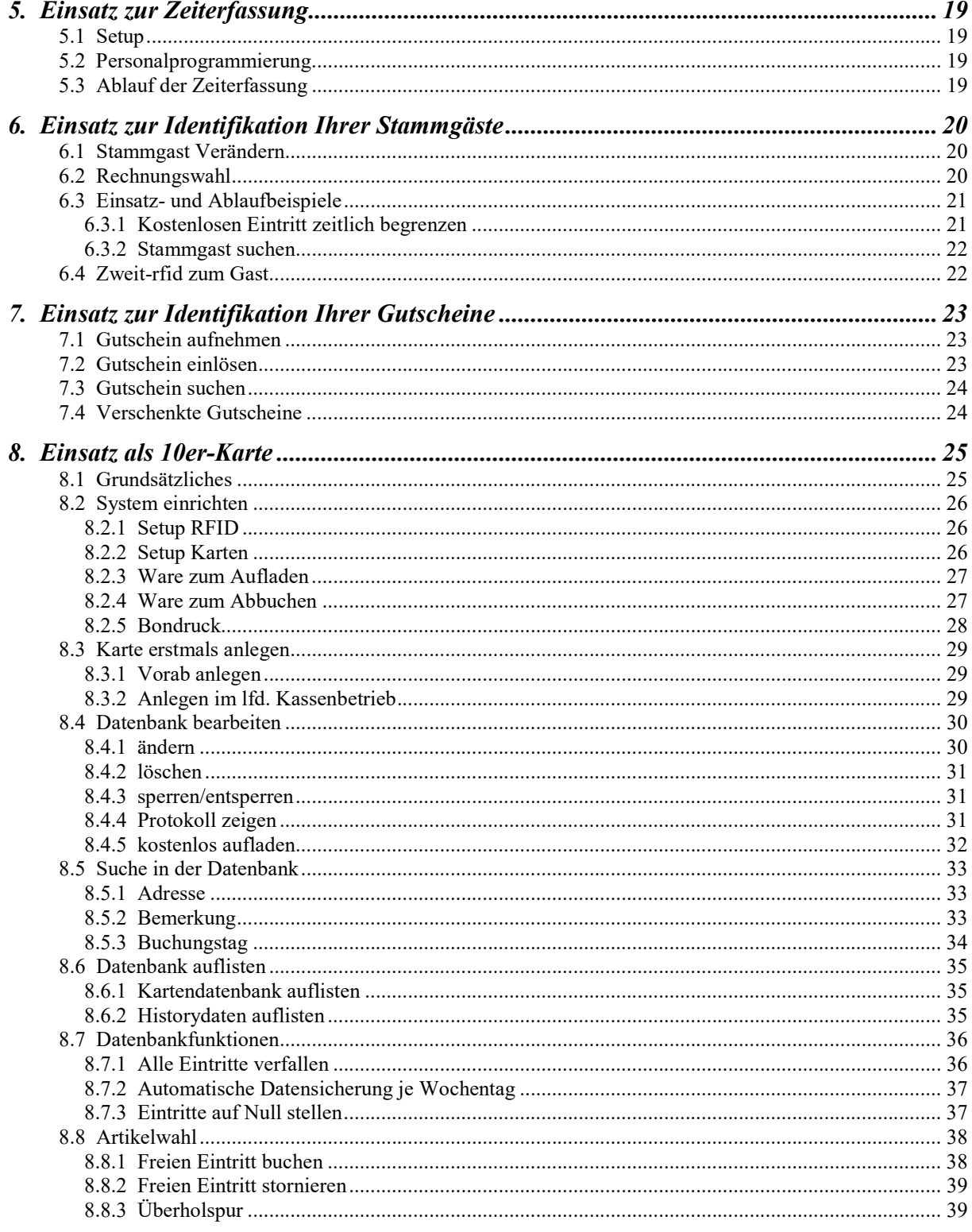

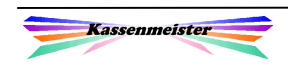

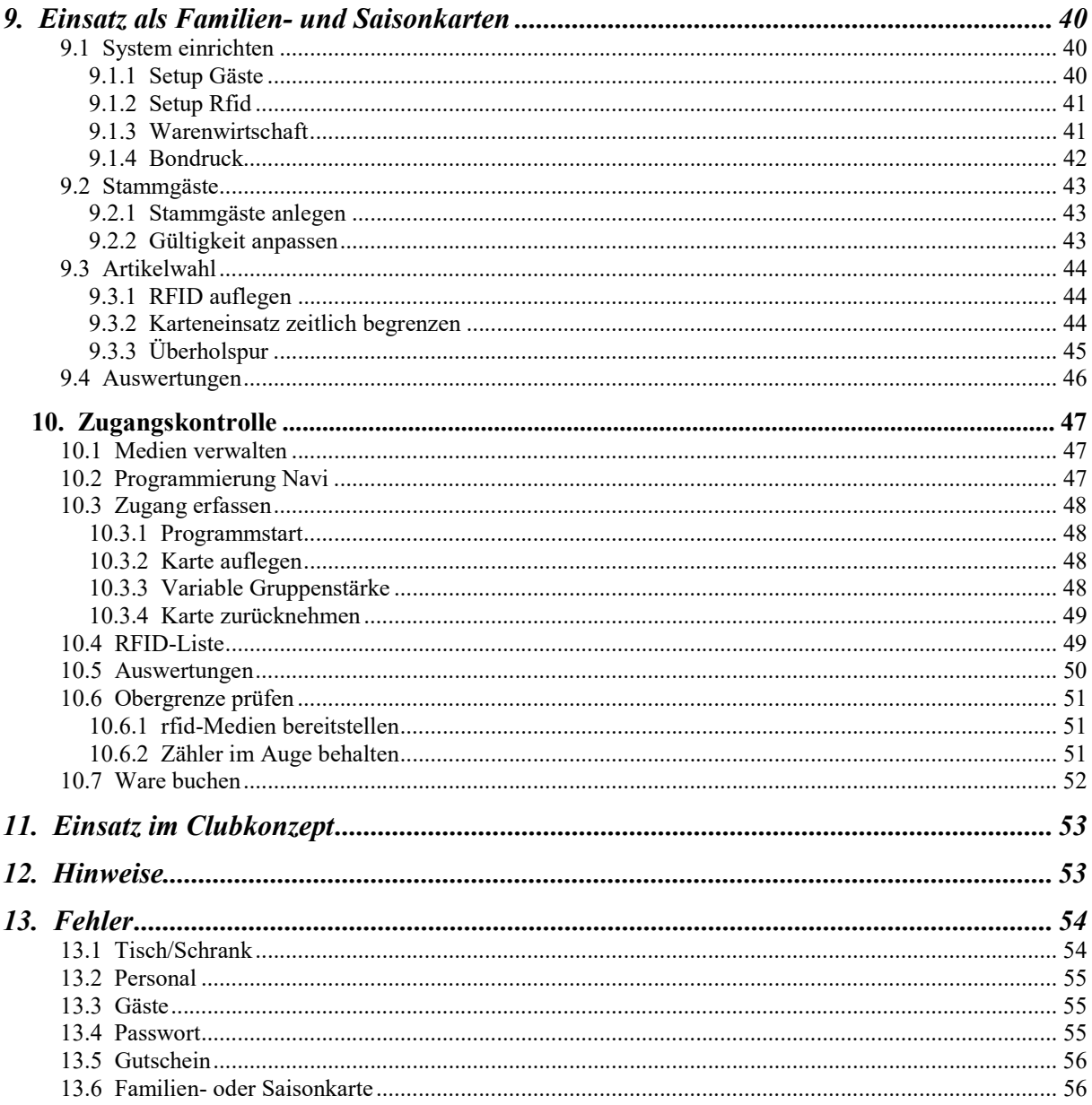

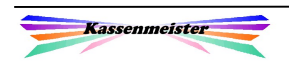

# 1. Modulausstattung

Was leistet der rfid-Modul für Sie?

Der berührungslose Kontakt der Medien zum Leser garantiert einen einfachen und schnellen Einsatz. Als mögliche Medien stehen viele unterschiedliche Varianten zur Verfügung. Mit Ihrem Logo bedruckte Karten erhalten Sie ebenfalls von uns.

Das Handbuch beschreibt alle Möglichkeiten und setzt in manchen Punkten die Vollversion und bestimmte Module voraus!

Das rfid-System unterstützt der KASSENMEISTER für Sie in folgenden Verarbeitungsvarianten:

- 1. Kellnerschloss verwenden.
- 2. Passwort-rfids zu Ihrer Sicherheit.
- 3. Personal für die Zeiterfassung und den Personalverzehr bestimmen.
- 4. Stammgäste identifizieren.
- 5. Freie Eintritte, z.B. Familien- und Saisonkarten.
- 6. Kartenkonten bei 10er-Karten.
- 7. Rechnungen im Netzwerk bebuchen (Clubkonzept).
- 8. Zugangskontrolle
- 9. Zweitmedien für Personal und Stammgäste.

#### 1.1 Lesegerät

Stationäres Lesegerät mit Dual-Frequenz-Antenne, z.B. Promag PCR-340.

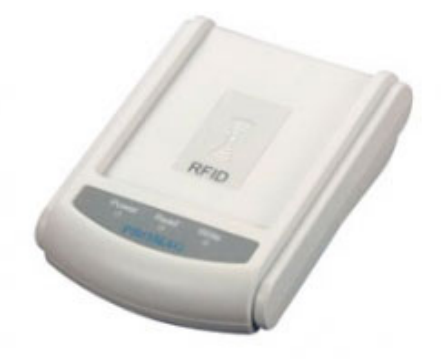

Leistungsdaten:

- Liest EM-Kompatible sowie Transponder nach ISO 14443A Standard in einem Gerät.
- Unterstützt EM-Technologie, Mifare MF1, Ultralight und DESFire.
- Wahlweise Interface: RS232, Tastaturweiche und USB.

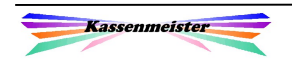

# 1.2 rfid-Medien

Die Medien (auch Tags, Chips oder Coins genannt) garantieren eine eindeutige Identifikation. Die im rfid-Tag eingelassene Nummer ist lt. Hersteller weltweit einmalig.

Die Medien sind in verschiedenen Ausführungen lieferbar; je nach Einsatzzweck wählen Sie den gewünschten aus: Weiße oder bedruckte Karten, dickere Karten mit 'Langloch' zur Befestigung, Tropfen in verschiedenen Farben und Formen, Design-Transponder, etc.

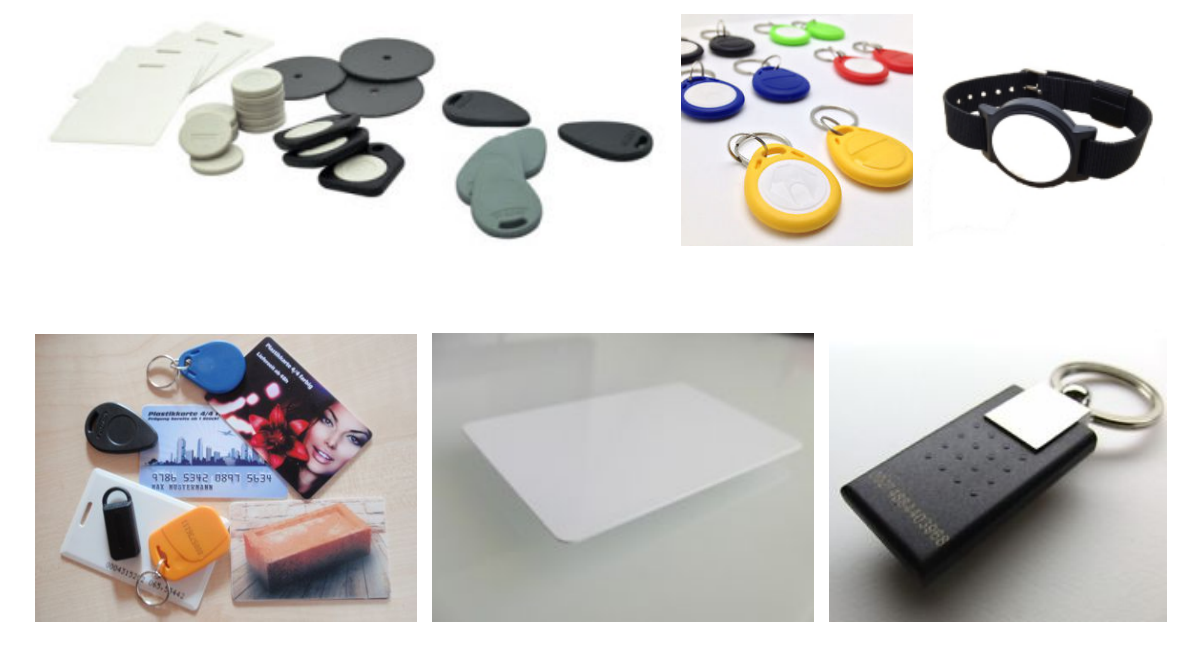

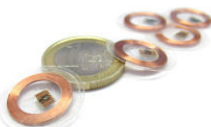

Mit der Transponderfolie bekleben Sie jedes andere, geeignete Medium.

#### 1.3 rfid-Modul zum Kassenmeister

Damit Ihnen alle Möglichkeiten mit einem rfid-Leser und den rfid-Medien zur Verfügung stehen, benötigen Sie den freigeschalteten Softwaremodul 'Rfid'. Der Modul erleichtert die Identifizierung in den verschiedensten Bereichen und sorgt für einen schnellen Ablauf! Er schützt Ihre Daten, z.B. Passworteingabe.

#### Hinweis:

Dieser Modul arbeitet übergreifend je nach Einsatzzweck auch mit den Modulen Kellnerschloss, Gutscheinverwaltung, Netzwerk und Zeiterfassung zusammen. Der Einsatz ist auch von der eingesetzten Grundversion abhängig, z.B. Stammgäste und deren Zweitmedien werden nur in der Vollversion unterstützt. Er unterstützt die Datensicherheit (Passwörter).

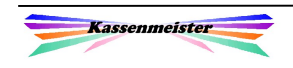

#### 1.4 Externes Zusatzprogramm

Wir bieten ein Zusatzprogramm an, mit dem Sie ganz generell die Einstellungen und die Datenbank für verschiedene Bereiche verwalten.

Wie immer: Haben Sie die 10er-Karten nicht zugelassen, gibt das Programm den Reiter und damit die Themen und Button hierzu auch nicht aus! Ebenso verhält es sich mit den ,Zweit-rfid'-Button!

In dem Zusatzprogramm setzen und verwalten Sie die eigentlichen rfid-Features, welche in diesem Handbuch genauer vorgestellt werden, z.B. 10er-

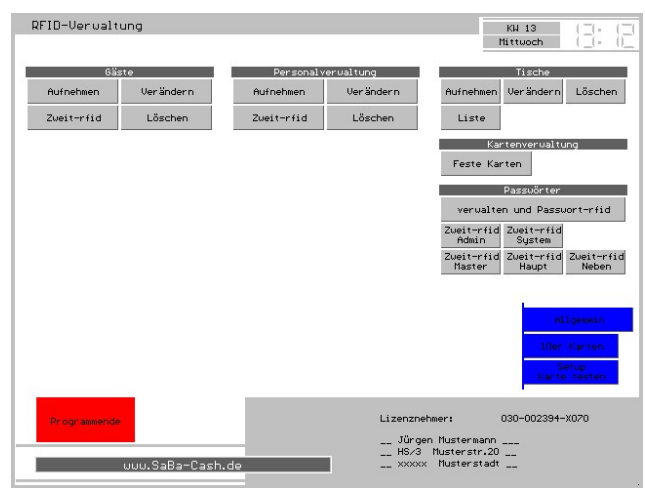

Karten, Passwort-rfid, Zweit-rfids, Zugangskontrolle, etc. Im Kassenprogramm erhalten Sie unter , Stammdaten' das Setup ebenfalls.

#### 1.4.1 Karte testen

Legen Sie im Hauptmenü einfach ein rfid-Medium auf und die Software prüft alle möglichen Datenbanken, stellt den Reiter ein und zeigt zu welchem Zweck der rfid angelegt wurde.

Findet das Programm eine oder mehrere Zuordnung(en), zeigt es Ihnen die Datenlage in der Tabelle an. Das Ergebnis bleibt angezeigt, bis Sie das Programm verlassen oder ein anderes Medium auflegen.

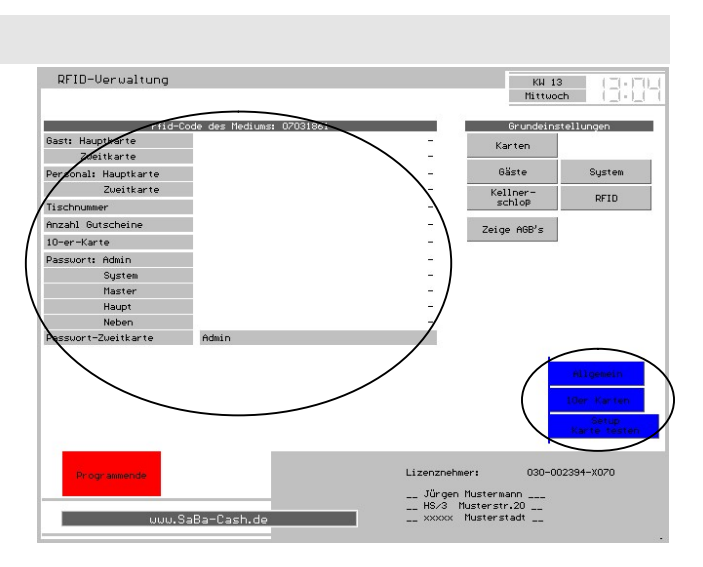

#### Hinweis:

Diesen rfid-Test bietet die Software zusätzlich in der , Rechnungswahl' der Kassensoftware unter dem Reiter ,Daten' an.

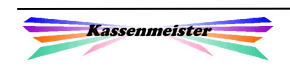

# 1.4.2 Gäste

Hier verwalten Sie die Datenbank zu Ihren Stammgästen. Zudem erhalten Sie die Möglichkeit, zum Haupt-rfid zusätzlich bis zu 15 Zweit-rfid zu jedem Gast zuzuordnen.

Siehe hierzu:

6. Einsatz zur Identifikation Ihrer Stammgäste

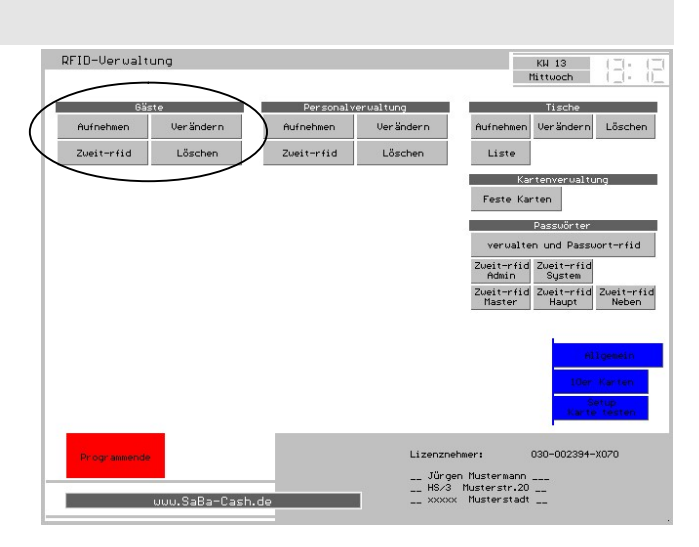

## 1.4.3 Personal

Hier verwalten Sie die Datenbank zu Ihren Mitarbeitern. Zudem erhalten Sie die Möglichkeit, bis zu 15 Zweit-rfid zu jedem Mitarbeiter zuzuordnen.

![](_page_7_Picture_85.jpeg)

![](_page_7_Picture_10.jpeg)

# 1.4.4 Tisch-/Schrankverwaltung

Wählen Sie , Verändern' und anschließend den gewünschten Tisch/Schrank.

![](_page_8_Picture_4.jpeg)

![](_page_8_Picture_84.jpeg)

Oben gibt das Programm im Button den aktuell hinterlegten rfid-Code aus, falls bereits einer hinterlegt wurde. Tippen Sie

auf den Button löscht das Programm die Zuordnung. Legen Sie ein neues rfid-Medium auf, tauscht das Programm den Code aus. Der vorher gespeicherte ist nicht mehr zugelassen!

#### 1.4.5 Feste Karten

Hier sehen Sie alle gespeicherten, registrierten rfid-Medien, die Sie zu Ihrem Personal, einem Tisch, einem Gutschein bzw. Ihren Stammgästen zugeordnet haben. Diesen Programmpunkt erhalten Sie ebenfalls im Hauptprogramm.

Sie könnten manuell ein Medium löschen, wenn dieses erkennbar falsch in der Liste steht. Modus ,rfid löschen' einstellen und auf die rfid-Zeile tippen. Eine Sicherheitsabfrage erscheint.

![](_page_8_Picture_85.jpeg)

![](_page_8_Picture_12.jpeg)

# 1.4.6 Passwörter

Über das Zusatzprogramm verwalten Sie die Passwörter, machen Einstellungen im variablen Passwortschutz und legen bei Bedarf Passwort-rfids an.

Hinweis:

Die rfid-Medien können auch über 'Stammdaten – Passwörter' gesetzt werden.

Lassen Sie über das Setup auch Zweit-RFID zu, können Sie zu den Passworthierarchien Admin, System, Master, Haupt und Neben jeweils bis zu 15 weitere RFID-Medien zulassen. So können Sie mehreren Personen Zugang zu sensiblen Daten auch auf mehreren Kassen gewähren. Zur Eingabe tippen Sie vorher das Eingabefeld an und legen den

![](_page_9_Picture_124.jpeg)

RFID auf. Sie löschen ein Medium, indem Sie das Eingabefeld löschen. Die Passwörter müssen generell über RFID eingeschaltet sein, sonst bleibt die Einstellung der Zweit-RFID ohne Wirkung!

# 1.4.7 10er Karten

Wichtig:

Der Modul ,Karten' muss freigeschaltet sein!

Nutzen Sie die 10er-Karten, erhalten Sie den Reiter mit all seinen Themen und Button angezeigt. Über das Setup muss das Feature freigeschaltet sein!

Siehe dazu ...8. Einsatz als 10er-Karte".

#### 1.4.8 Zugangskontrolle

Wenn Sie nur eine bestimmte Anzahl an Personen in Ihre Räume lassen wollen, dann unterstützt Sie das System mit diesem Feature.

Siehe dazu "".

![](_page_9_Picture_17.jpeg)

# 1.4.8 Setups

Verschiedene Setups bieten wie hier bereits an. Diese stellen wir auch im Hauptprogramm zur Verfügung. Beachten Sie bitte die Ausführungen im Haupthandbuch.

![](_page_10_Picture_4.jpeg)

# 1.4.9 AGBs

Sie sehen die rechtliche Basis unserer Zusammenarbeit. Es gelten im Zweifel die gedruckten und nicht der im den Programmen aufgelistete Text!

#### 1.5 Kassenprogramm

Die im Punkt vorher beschriebenen Setups finden Sie unter , Stammdaten – Setup' ebenfalls. Ein Medium testen Sie in der Rechnungswahl eines beliebigen Kellners unter ,Daten'.

Alle Programmanbindungen zu den einzelnen rfid-Möglichkeiten beschreiben wir detailliert in den folgenden Punkten.

![](_page_11_Picture_7.jpeg)

# 2. Einsatz als Kellnerschloss

#### 2.1 Funktionsweise

Hinweis:

Die Zusatzmodule ,rfid' und ,Kellnerschloss' müssen für diesen Punkt freigeschaltet sein!

Ziel ist es, den Zugang zu den Rechnungen nur mit gültigen rfid-Medien zu erlauben. Steht die Kasse ohne Aufsicht da oder wollen Sie, dass Ihre Mitarbeiter sich nicht gegenseitig mit Umsatz belasten, dann ist ein Kellnerschloss anzuraten. Neben den Button- und Stiftschlössern bieten wir als flexiblere Variante den rfid-Leser an.

Das rfid-System bietet zwei Varianten an:

1. Bis zu 26 Buchungskellner auf der Tageskasse:

 Einem programmierten Kellner ordnen Sie ein rfid-Medium zu. Im Kellnercheck aufgelegt, wechselt das Programm in den programmierten Kellner und dort können Sie die Rechnungen be- und verarbeiten.

 Hinweis: Hier könnten Sie die Zweit-rfids zusätzlich einsetzen (s. 2.5 Zweit).

2. Ein Buchungskellner wird auf die Kasse programmiert und beliebig viele Kassenkräfte im Personalstamm angelegt: Sie Arbeiten mit einer , Masterkasse'; das System führt in diesem Fall nur einen Kellner, z.B. im Clubsystem. Diesem Personalstammsatz ordnen Sie kein Medium zu! Zusätzlichen legen Sie Ihr Kassenpersonal komplett in der Datenbank an (siehe hierzu Stammdaten – Personal aufnehmen). Jeder Mitarbeiter erhält dabei sein eigenes 'Identifikations-Medium', welchen Sie im Stammsatz zuordnen. Vor jedem Buchen melden Sie sich mit dem rfid-Medium in der Rechnungswahl an bzw. wieder ab!

#### Vergleich der Systeme:

Berührungslos checken Sie sich mit dem rfid-Medium ein! Sie müssen keinen Schlüssel in sein passendes Schloss einführen bzw. auflegen. Der rfid-Leser ist nahezu wartungsfrei! Im Ablauf führt die Hardware m.E. schneller zum Ziel.

![](_page_12_Picture_14.jpeg)

# 2.2 Setup Kellnerschloss

![](_page_13_Picture_154.jpeg)

Die Button hier sind so bereits auf die Anwendung als Kellnerschloss eingestellt. Die grauen Zeilen sind in diesem Fall ohne Bedeutung.

![](_page_13_Picture_155.jpeg)

# 2.3 Setup RFID

![](_page_13_Picture_156.jpeg)

Die Button hier sind so bereits auf die Anwendung als Kellnerschloss eingestellt. Das Clubkonzept ist hier aus. Stellen Sie die 'Anzahl an Zeichen' z.B. auf 14, damit keine Falschbuchungen möglich sind, falls beim Lesen eines Chips ein Fehler auftritt. Außerdem stellen Sie das Führen der RFID-Karten für die Punkte , Personal' und , Kellnercheck' auf , Ja'.

#### Hinweis:

Arbeiten Sie mit der 2. Variante (ein Buchungskellner und beliebig viele Kassenkräfte), dann stellen Sie den Punkt Pers.Anmelden ebenfalls auf ,Ja'. ,Personal' müssen Sie in diesem Fall auf ,Ja' stellen! ,Kellnercheck' stellen Sie bitte auf ,Nein'.

#### 'Re. Mit rfid':

Mit diesem Button steuern Sie die Rechnungswahl. "Ja' bedeutet, dass Sie einer Rechnung immer ein rfid-Medium zuweisen müssen. Nein' stellen Sie ein, wenn Sie z.B. im Clubsystem direkt mit den Schrankschlüsseln arbeiten und die Schranknummer direkt eingeben.

#### 'Pers.Anmelden':

Hier müssen Sie JA setzen, wenn Sie mit mehreren Kassenkräften und einem Buchungskellner arbeiten.

![](_page_13_Picture_15.jpeg)

![](_page_13_Picture_157.jpeg)

 $_{5}$  $6$ 

 $1 \t 2 \t 3$ 

 $\overline{4}$ 

 $\overline{0}$ 

# 2.4 Kellnerprogrammierung

![](_page_14_Picture_216.jpeg)

Im Kasten ,RFID-Code' erkennen Sie, ob Sie ein Medium zugeordnet haben oder nicht. Tippen Sie auf den roten Button der Codeausgabe, löscht das Programm die Zuordnung. Legen Sie einfach ein Medium auf, dann wird dieser Code neu zugeordnet!

#### 2.5 Zweit-rfid zum Personal

Dieser Punkt ist für alle interessant, die über einem programmierten Kellner an mehrere Personen rfid-Medien ausgeben. In diesem Fall arbeiten dann alle auf das gleiche Personalkonto!

Das ist bestimmt nur ein Sonderfall und setzt großes Vertrauen in die Gruppe von Personen voraus – vor allem auch untereinander!

#### Anwendungsbeispiel:

Dem Serviceleiter sind mehrere Springer

zugeteilt. Bonieren dürfen alle. Diese Variante sollten Sie jedoch niemals als eine Art 'Chefschlüssel' verwenden, dann dürfen Ihre Mitarbeiter alles!

Starten Sie dazu das Zusatzprogramm und wählen Sie im Thema ,Personal' den Button 'Zweit-rfid'. Wählen Sie das angelegte Personal. Sie erhalten eine Seite, in der Sie bis zu 15 Zweit-rfids eintragen können.

Beachten Sie bitte, dass jeder Zweit-rfid mit dem gleichen Personalstammsatz wie der Hauptrfid "arbeitet" und somit die gleichen Rechte besitzt, z.B. bekommt jeder die gleiche Sicherheitsstufe im lfd. Betrieb zugewiesen!

#### Achtung:

Zweitschlüssel eigenen sich nicht zum Einsatz i.V.m. der Zeiterfassung!

![](_page_14_Picture_217.jpeg)

Eintritt: Austri<br>01.01.1993 keine Ar

Eigenverbrauch

<mark>ab</mark> que e ritizuali o pü  $\label{eq:2.1} \begin{array}{cccccccccc} \mathbf{0} & \mathbf{0} & \mathbf{0}$ 

Deputation had at

Zus. Mit

infg überschreiben

Nein

Nein

 $\overline{a}$  Main

Anrede<br>Vorname<br>Machaana Strasse<br>PLZ Ort ... B) Kassendaten zulassen Kaccannamo Personalverbrauch .......

**Augustina** 

Kellnertin ...

 $2:17$ 

Ablauf steuern:<br>Ausserhauskellner

Nusser nauskerrier<br>Kiosk-/Saalbetrieb ........<br>Personalkürzel ...............<br>Personalkürzel ..............

 $\begin{array}{c|c} \text{Field} & \quad \\ \hline \quad \text{CC} & \quad \end{array}$ 

Strg Alt Leertaste

![](_page_14_Picture_16.jpeg)

# 2.6 Kellnercheck

# 2.6.1 Buchungskellner

Kennzeichen:

Jedem programmierten Kellner wird ein rfid zur Identifikation zugeordnet. Andere Kellner können sich nicht einchecken.

Im Kellnercheck' legen Sie Ihr rfid-Medium auf. Das Programm stellt die Rechnungswahl zum zugeordneten Kellner ein.

Sie checken sich wieder aus, indem Sie das Medium noch einmal auflegen oder die 'Enter'-Taste in der Rechnungswahl drücken.

![](_page_15_Picture_127.jpeg)

Im letzten Fall müssen Sie über das Setup die Funktion für die Rechnungswahl so belegen, dass das Programm auch zurückwechselt. Außerdem sollten Sie die Sekunden im Setup hinterlegen, nach deren Ablauf das Programm automatisch in den Kellnercheck zurückspringt, wenn keine Aktion mit dem Bildschirm oder der Tastatur erfolgt.

#### 2.6.2 Kassenkräfte

#### Kennzeichen:

Auf die Kasse wird nur ein Kellner programmiert. Jedes Personal mit rfid-Zuordnung kann sich hier einchecken.

Buchen Sie über die Personal-rfids, erhalten Sie den einen Buchungskellner angezeigt. Oben sehen Sie den eingecheckten Mitarbeiter, oder wie hier den Hinweis, dass keiner angemeldet ist. Unten sind die Funktionsbutton ausgeblendet.

Legen Sie einen gültigen rfid auf, checkt sich der Mitarbeiter ein. Oben lesen Sie den Namen und unten erhalten Sie die Button, um die zugelassenen Funktionen ausführen zu können. Das Programm verbucht den eingecheckten Keller im Journal.

![](_page_15_Picture_15.jpeg)

![](_page_15_Picture_16.jpeg)

# 2.7 Rechnungswahl

#### 2.7.1 Buchungskellner

Legen Sie das eigene rfid-Medium auf, wechselt das Programm zurück zum Kellnercheck. Legen Sie ein anderes auf, wechselt das Programm den Kellner und Sie erhalten dessen Rechnungswahl angezeigt.

#### 2.7.2 Kassenkräfte

Ist kein Mitarbeiter eingecheckt, erhalten Sie nebenstehenden Bildschirm. Sie erkennen, dass Rechnungen offen sind, wenn Sie die Ausgabe nicht über das Setup unterbinden.

Legen Sie den rfid auf, erhalten Sie oben den Personalnamen. Das Programm gibt die Rechnungen und die Funktionen unten zur Auswahl frei.

![](_page_16_Figure_8.jpeg)

![](_page_16_Picture_85.jpeg)

#### Hinweis:

Sie checken sich aus, indem Sie den rfid erneut auflegen oder unten rechts auf den entsprechenden Button tippen.

#### 2.8 Artikelwahl

Legen Sie das eigene rfid-Medium auf, bucht das Programm die evtl. gewählten neuen Artikel und wechselt zum Kellnercheck zurück.

Näheres hierzu finden Sie im Haupthandbuch zum Thema , Schlossverwaltung'.

![](_page_16_Picture_15.jpeg)

# 3. Einsatz anstelle der Passworteingabe

## 3.1 Funktionsweise

Der variable Passwortschutz schützt Ihre Daten. Sie teilen Ihrem Personal die Passwörter mit, welche im lfd. Betrieb zur Ausübung der übertragenen Aufgaben benötigt werden. Maximalen Schutz erhalten Sie, wenn Sie das rfid-System einsetzen, weil Ihre Eingabe per Tastatur nicht mehr mitgelesen werden kann.

Sie legen im lfd. Betrieb das rfid-Medium auf und das System prüft die freigegebene Hierarchie. Wir bieten 2 Varianten an, um die Passwörter mithilfe der rfid-Medien zu prüfen. Für welche Sie sich entscheiden hängt vom generellen Ablauf bei Ihnen ab. Auch beide nebeneinander wären denkbar.

#### 3.2 Setup

![](_page_17_Picture_131.jpeg)

- 1. Sie müssen den rfid-Modul zulassen.
- 2. Zusätzlich stellen Sie entweder ,Personal' oder ,Passwörter' auf Ja, anhängig davon, für welche Möglichkeit Sie sich entschieden haben (siehe nachfolgenden Punkt).

![](_page_17_Picture_10.jpeg)

![](_page_17_Picture_132.jpeg)

![](_page_17_Picture_12.jpeg)

# 3.3 Varianten im Ablauf

# 3.3.1 Personal-rfid

Mit dem Einsatz des rfid-Systems als Kellnerschloss oder mit Personal-rfids identifizieren Sie sich einfach mit Ihrem rfid-Schlüssel. Das Programm prüft die unter 'Sicherheit' im Personalstamm vergebenen Zugriffsrechte und gleicht diese mit dem im aktuell geforderten Programmteil ab. Im Anschluss werden Sie abgewiesen oder es steht Ihnen der Programmpunkt zur Verfügung.

Das Programm unterstützt hier die Zweit-rfids!

#### 3.3.2 Passwort-rfid

![](_page_18_Picture_179.jpeg)

Wollen Sie nur die Passwörter absichern, erhalten Sie die Button für Passwortrfids unter ,Stammdaten - Passwörter'. Das macht nur Sinn, wenn Sie zu jeder Hierarchieebene mit nur einem Medium auskommen. Setzen Sie die Zeiterfassung

![](_page_18_Picture_9.jpeg)

ein, sollten Sie evtl. mit dem Punkt vorher arbeiten.

#### Nicht vergessen:

Im Setup müssen Sie die 'Passwörter' zulassen! Nur dann erhalten Sie die Passwort-Button erst angezeigt! Alle Texte zu den Passwörter müssen Sie ausfüllen und das Passwortsystem muss auf , EIN' eingestellt sein, sonst kann kein reibungsloser Ablauf erfolgen!

Zu jeder der vier Passworthierachien hinterlegen Sie ein Medium. Dazu drücken Sie einfach den Button und legen anschließend das rfid-Medium auf. Benötigen Sie mehrere rfid-Medien zu einer Passworthierarchie, müssen Sie die Zugänge über die Personal-rfids realisieren!

#### Besonderheit i.V.m. rfid:

Das Kassensystem bietet nur hier zusätzlich einen "Admin"-rfid an. Der Admin gleicht von der Absicherung her einem Systempasswort (= höchste Hierarchie). Eingeführt wurde dieser rfid für Kunden mit mehreren Geschäften, damit der/die Verantwortlichen der Geschäftsleitung auf allen Maschinen mit einem eigenen rfid-Medium an der Kasse arbeiten können. Auch hier bietet die Software Zweit-rfid an!

![](_page_18_Picture_16.jpeg)

# 3.3.3 Zweit-rfid

Zweit-rfids bedeutet, dass Sie zu jeder Passworthierachie 15 weitere Schlüssel zuordnen können.

#### 3.4 Passwortabfrage

Erhalten Sie die Aufforderung zur Passworteingabe, legen Sie Ihr rfid-Medium einfach auf. Das Programm prüft die damit verbundene Sicherheitseinstellung (Passworthierarchie) und gibt den Zugang frei oder verwehrt den Zugang mit einer Fehlermeldung.

Sichern Sie Ihre Touchkasse beim Start und legen Sie einen nicht registrierten rfid-Schlüssel auf, dann erhalten Sie ebenfalls eine Fehlermeldung. Das Programm vermerkt den Vorgang im Passwortprotokoll! Sollte der Vorgang von einem möglicherweise defekten Key verursacht werden, setzen Sie sich bitte mir uns in Verbindung.

#### Programmstarts:

Jedes rfid-Medium, das einem Personal zugeordnet ist, darf die Touchkasse starten! Starten Sie hingegen eins der Zusatzprogramme ist nur der Chefschlüssel dazu berechtigt. Im Programmablauf gilt wie immer die Passworthierarchie! Reine Passwort-rfids ermöglichen keinen Programmstart.

![](_page_19_Figure_9.jpeg)

#### 1. Hinweis:

Einen Chefschlüssel legen Sie in der Personalprogrammierung an. Das muss nicht zwangsläufig auch ein angelegter Kellner sein!

#### 2. Hinweis:

Personal-rfids als Passwortschutz sind mit der Zeiterfassung hervorragend kombinierbar!

![](_page_19_Picture_14.jpeg)

# 4. Einsatz als reine Kioskkasse

Ziel ist es, die Software als reine Kioskkasse zu betreiben, d.h. Sie haben keine Rechnungskellner. Der Zugang zum Bonieren wird nur Mitarbeitern mit einem zugewiesenen rfid-Medium erlaubt.

Berührungslos checken Sie sich ein! Sie müssen keinen Schlüssel in sein passendes Schloss einführen.

#### 4.1 Setup

![](_page_20_Picture_129.jpeg)

Stellen Sie hier folgendes ein:

- 1. Masterbetrieb
- 2. 'Kellnercheck mit RFID-Karten' auf JA

![](_page_20_Picture_130.jpeg)

![](_page_20_Picture_131.jpeg)

Die beiden markieren Felder müssen Sie auf JA stellen.

![](_page_20_Picture_13.jpeg)

#### Hinweis:

Hier können Sie auch das Check-Protokoll (Prt) führen lassen. So sehen Sie nachträglich immer, wer wann mit dem System gearbeitet hat.

![](_page_20_Picture_16.jpeg)

# 4.2 Kellnerprogrammierung

![](_page_21_Picture_129.jpeg)

Der Stammsatz muss vorher angelegt worden sein! Im Kasten ,RFID-Code' erkennen Sie, ob Sie ein Medium zugeordnet haben oder nicht. Tippen Sie auf den roten Button der Ausgabe, löscht das Programm die Zuordnung. Legen Sie

![](_page_21_Picture_130.jpeg)

einfach ein Medium auf, dann wird dieser Code neu zugeordnet – Fertig! Legen Sie über die Personalprogrammierung einen Kellner auf Programmplatz A)!

#### Wichtig:

Beachten Sie hier bitte generell das Feld , Kiosk-/Saalbetrieb'. Tragen Sie hier eine angelegte Tischnummer ein. Sie können dabei generell bei allen Mitarbeitern die gleiche Nummer eintragen, z.B. 900. Wir raten jedoch dazu, die Personalnummer hier noch einmal 'verschlüsselt' zu setzen. Das hat den entscheidenden Vorteil, dass Sie an verschiedenen Stellen um Programm schon an der Tischnummer erkennen, wer den Umsatz/Storno gebucht hat. Sie erfassen bitte ALLE Mitarbeiter, die mit dem Kassensystem arbeiten sollen.

#### 4.3 Kellnercheck

Sie erhalten hier keine Kellner mehr ausgegeben. Sie können sich nur über ein rfid-Medium einchecken.

Sie checken sich wieder aus, indem Sie das Medium noch einmal auflegen oder die 'Ende'-Taste in der Rechnungswahl drücken.

![](_page_21_Picture_12.jpeg)

# 4.4 Liste gespeicherter rfid

Die Liste gleicht der im Punkt 2.4 beschriebenen.

![](_page_21_Figure_15.jpeg)

# 5. Einsatz zur Zeiterfassung

#### Hinweis:

Zum Einsatz der rfid-Medien zur Zeiterfassung müssen Sie das Zusatzmodul freigeschaltet haben.

Ziel ist es, jeden Mitarbeiter fälschungssicher identifizieren zu können. Gegen vorsätzlichen Betrug, z.B. Weitergabe an Kollegen, etc., müssen Sie evtl. andere organisatorische Vorkehrungen treffen, z.B. Kameras.

# 5.1 Setup

![](_page_22_Picture_151.jpeg)

Im ersten Punkt bestimmen Sie, ob Sie den Modul überhaupt verwenden. Stellen Sie ,nein' ein, werden alle Button zu diesem Modul nicht ausgegeben.

Im dritten Feld legen Sie ,Ja' an, wenn Sie manuell die Mitarbeiter wählen

![](_page_22_Picture_10.jpeg)

lassen. Setzen Sie den rfid-Modul ein, dann müssen Sie hier ,Nein' einstellen!

#### 5.2 Personalprogrammierung

Einem Stammsatz ordnen Sie wie im Punkt vorher beschrieben ein rfid-Medium zu! Mit diesem individuellen ,Schüssel' identifizieren Sie sich dann später zur Zeiterfassung.

Arbeiten Sie mit Passwörtern, bestimmen Sie die Passwortstärke im Stammsatz. Dieses Medium legen Sie bei Passwortabfragen dann einfach auf, um in den gewünschten Programmpunkt zu gelangen!

Nutzen Sie parallel dazu den rfid-Modul als Kellnerschloss, dann müssen Sie Ihre Kellner zur lfd. Arbeit anlegen und auf die Programmplätze 'programmieren'. Zusätzlich legen Sie alle anderen Mitarbeiter im Stamm an, z.B. Personal in Küche, etc.

#### 5.3 Ablauf der Zeiterfassung

Den genauen Ablauf dokumentieren wir im Haupthandbuch HB\_KT.

![](_page_22_Picture_18.jpeg)

# 6. Einsatz zur Identifikation Ihrer Stammgäste

#### Hinweis:

Nur in der Vollversion vom KASSENMEISTER möglich.

#### 6.1 Stammgast Verändern

In der Vollversion vom KASSENMEISTER arbeiten Sie mit der Gästedatenbank. Jedem Stammgast können Sie ein Medium fest zuordnen.

Wählen Sie einen gespeicherten Gast und legen Sie einfach das Medium auf. Im großen, roten Button zeigt das Programm den Code an! Tippen Sie auf den Button löscht das Programm nach einer Sicherheitsabfrage den rfid-Code aus der Datenbank.

![](_page_23_Figure_8.jpeg)

Hinweis:

Über das Setup müssen Sie das Feature zu den Gästen zulassen!

#### 6.2 Rechnungswahl

Legen Sie einfach das rfid-Medium auf, so wird eine neue oder eine bereits offene Rechnung zum Stammgast gewählt und das Programm wechselt in die Artikelwahl. In diesem Fall hat der Gast sein rfid-Medium immer dabei!

An jeder Stelle im Programm, wenn die Suchmaske für Stammgäste erscheint, kann man sich mit dem rfid-Medium zweifelsfrei identifizieren!

![](_page_23_Picture_158.jpeg)

#### Hinweis:

Neue Stammgäste können Sie im Reiter ,Daten' aufnehmen und verändern.

![](_page_23_Picture_17.jpeg)

# 6.3 Einsatz- und Ablaufbeispiele

# 6.3.1 Kostenlosen Eintritt zeitlich begrenzen

Im Kioskbetrieb bietet die Software in diesem Fall die Möglichkeit, dass Sie den wiederholten Einsatz einer Gästekarte zeitlich begrenzen. Sie unterbinden vielleicht, dass die Karte nach einem Eintritt unberechtigterweise weitergegeben und erneut zum freien Eintritt vorgelegt wird.

![](_page_24_Picture_150.jpeg)

Hinweis:

Diese Variante macht keinen Sinn, wenn Rechnungen länger offen bleiben!

#### Vorgehensweise:

Über , Setup – RFID' lassen Sie die Gästekarten zu und tragen die Minuten zur Sperre ein.

Im Stammsatz um Gast hinterlegen Sie unter dem Reiter 'Verschiedenes' bis zu 5 Warennummern, die dann nach erfolgreicher Identifikation bereits im Kontrollstreifen zum Bonieren eingetragen sind. Dies könnte dann z.B. ein , kostenloser' Artikel sein, damit Ihre Gästezahlen bzw. die Verkaufszahlen stimmen.

Im Ablauf speichert das System alle rfids mit der letzten und vorletzten Uhrzeit. Außerdem zählt es die Buchungszahl. Diese Datenbank ist dynamisch konzipiert, d.h. beim Programmstart der Kasse prüft das Programm, ob zum aktuellen Kassentag ein Journal gespeichert ist. Ist das nicht der Fall, löscht das Programm diese Datenbank und jeder RFID kann zunächst wieder ohne Beschränkung gebucht werden.

Identifizieren Sie den Gast, indem Sie in der Artikelwahl das Medium auflegen. Im besten Fall, ist kein Artikel im Kontrollstreifen; es ist also der erste Vorgang. Das Programm zeigt die Gästedaten und Sie erhalten einen Hinweis, wenn die Karte am Kassentag bereits benutzt wurde; Sie erkennen am Hinweise, dass die hinterlege Sperrzeit abgelaufen ist (grüner Hinweis) oder ob die Karte noch gesperrt ist (rote Fehlermeldung). Tippen Sie einmal auf den Schirm wird die Karte akzeptiert oder abgewiesen!

Hat das System die Karte akzeptiert, sehen Sie unten den Gastnamen und Sie erhalten die evtl. hinterlegten Waren im Kontrollstreifen. Anschließend buchen Sie alle weiteren Waren und Dienstleistungen hinzu. Schlagen Sie eine Rechnung ab, bucht das System die Uhrzeit zum RFID!

Hinweis:

Die Kasse bietet unter , Cheffunktionen – System' einen Button an, um diese RFID-Datenbank manuell zu löschen.

![](_page_24_Picture_16.jpeg)

#### 6.3.2 Stammgast suchen

Den gewünschten Stammgast bestimmen Sie über einen der nachfolgenden Möglichkeiten:

- \*) Nummer eingeben,
- \*) Namensteils eingeben,
- \*) Gast-rfid auflegen bzw.
- \*) Zweit-rfid auflegen.

Werden mehr als 2 Übereinstimmungen gefunden, zeigt das Programm die Trefferliste und Sie können den Stammgast

![](_page_25_Picture_9.jpeg)

direkt antippen. Bei einem Treffer, bietet Ihnen das Programm im weiteren Ablauf sofort diesen an. Tragen Sie nur Ziffern ein, sucht das Programm automatisch nach einem Gast mit dieser Gastnummer!

#### Hinweis:

I.V.m. dem rfid-System darf natürlich keine Auswahl erscheinen, sonst ist die Datenbank nicht mehr korrekt aufgebaut! In diesem Fall sollten Sie manuell in die Liste eingreifen und Medien löschen.

#### 6.4 Zweit-rfid zum Gast

Bis zu 15 Zweit-rfids hinterlegen Sie im Kassenprogramm zu jedem Stammgast.

Egal mit welchem dieser Schlüssel Sie sich in der Folge in den verschiedenen Programmpunkten anmelden, Sie erhalten immer die im System verankerten Zugänge und Möglichkeiten des Stammgastes.

#### Beispiele:

Familienmitglieder, Saunafreunde, kleine Firmengruppen, etc.

![](_page_25_Picture_18.jpeg)

![](_page_25_Picture_19.jpeg)

# 7. Einsatz zur Identifikation Ihrer Gutscheine

#### Hinweis:

Die Verwaltung Ihrer Gutscheine bieten wir als Zusatzmodul an.

Die rfid-Nummer des Mediums wird automatisch als Gutscheinnummer gesetzt. Vorgaben des Setups zur Gutscheinnummer werden ignoriert!

#### 7.1 Gutschein aufnehmen

Im ,normalen' Aufnahmefenster für einen manuellen Gutschein bzw. Stammgastgutschein legen Sie Ihr Medium auf den Leser auf. Der Zeitpunkt ist dabei egal, d.h. Sie können also erst die anderen Felder ausfüllen. Eintragungen in Feld 3 gehen immer verloren, da hier beim Auslesen die rfid-Nummer gesetzt wird! Vergeben Sie intern Gutscheinnummer, tragen Sie diese im 4. Feld ein, damit Sie auch manuell nach einem Gutschein suchen können.

![](_page_26_Picture_147.jpeg)

#### 7.2 Gutschein einlösen

Zunächst wählen Sie die Rechnung; die Artikelwahl ist eingestellt. Hier bietet das Programm zwei Varianten zum Einlösen

- 1. Sie legen die Gutscheinkarte einfach in der Artikelwahl auf. Das Programm sucht nach der Nummer. Würden mehrere Gutscheine unter der gleichen angelegt sein, wählen Sie den gewünschten aus (was i.V.m. rfids normal nicht vorkommen sollte).
- 2. Sie wählen den Button "Gutschein einlösen'. Das Programm stellt die

![](_page_26_Figure_13.jpeg)

Suchmaske ein. Legen Sie das Medium auf oder suchen mithilfe eines der weiteren Felder nach dem gewünschten Gutschein.

#### Hinweis:

Das Medium könnte verloren gehen. Tragen Sie also gerade hier den Aussteller ein, damit Sie den Gutschein evtl. auch manuell noch in der Datenbank finden!

![](_page_26_Picture_17.jpeg)

#### 7.3 Gutschein suchen

Suchen Sie einen Gutschein, wählen Sie den benötigten Programmpunkt (Funktion) im Programm. Sie erhalten anschließend die Suchmaske, welche Sie mit manuellen Eingaben füllen können, oder:

> Sie legen einfach die Gutscheinkarte auf. Das Programm sucht nach der Nummer. Würden mehrere Gutscheine unter der gleichen angelegt sein, wählen Sie den gewünschten aus (was i.V.m. rfids normal nicht vorkommen sollte).

![](_page_27_Picture_72.jpeg)

#### 7.4 Verschenkte Gutscheine

Beim Buchen von verschenkten Gutscheinen können geben Sie die Daten, Gutscheinnummer, Anzahl der Gutscheine, Betrag, Personalkürzel, usw., mithilfe der Eingabemaske ein. Mit dem Buchen eines jeden Gutscheins erscheint die Eingabemaske, um jedem Gutschein das rfid-Medium zuzuordnen. Brechen Sie die Eingabe ab, bucht das Programm den Gutschein ohne rfid!

![](_page_27_Picture_8.jpeg)

# 8. Einsatz als 10er-Karte

#### Hinweis:

Die Verwaltung Ihrer 10er-Karten bieten wir im Zusatzmodul .Karten' an.

#### Merke:

Unterscheiden Sie bitte die 10er-Karte vom Boniermodus ,Karte'. Hier handelt es sich um ein Feature, welche beim Bonieren die Eingabe der Seriennummer erzwingt. Diese Nummer könnte natürlich in der Praxis eine 10er-Karte sein. Beide Möglichkeiten könnten Sie gleichzeitig einsetzen.

# 8.1 Grundsätzliches

#### Ganz allgemein:

Das Programm führt eine eigene Datenbank für die Karten, die mit einer bestimmten Anzahl an Leistungen verbunden ist. Zu jeder Karte führt das Programm ein eigenes Konto. Das Programm protokolliert jeden Vorgang! Alle Programmpunkte hierzu finden Sie im Zusatzprogramm KMT\_RFID.

Das klassische Beispiel ist wohl die 10er-Karte als Eintritt (es kann aber aus Programmsicht auch jeder andere Sachverhalt auf diese Weise verarbeitet werden).

Per Hand geführte Listen, Gezwickt, Abstreichen oder ähnliches übernimmt also ab jetzt das Programm für Sie! Ihre Organisation vereinfacht sich! Wichtig ist, dass der Begriff ,10er' für den Kartentyp steht. Mit der Software können Sie jede beliebige Menge aufbuchen. Sie sind also mit unserer Software in der Lage neben der klassischen 10er-Karte auch eine Mengenstaffel anzubieten, z.B. 20er, 25er, 50er usw. Ihre Mitarbeiter können das Aufladen mit diesem System nicht umgehen, d.h. ein Eintritt ohne Mengenbewegung ist nur mehr möglich, wenn der Gast ,durchgewunken' wird.

Ihr Gast erhält eine Karte, welche beim Bonieren mit einer bestimmten Anzahl an Eintritten aufgeladen werden kann. Diese Anzahl steht dann zum kostenlosen Eintritt bereit, bis sie aufgebraucht ist. Jede Karte können Sie beliebig oft aufladen; sie ist also wiederverwendbar.

Die Anzahl der Eintritte könnten Sie manuell (kostenlos) anpassen.

Wir lassen auf Wunsch Ihre Karten individuell mit Ihrem Logo, ein- oder beidseitig bzw. farbig oder schwarz/weiß bedrucken. Ich unterbreite Ihnen sehr gerne ein Angebot.

![](_page_28_Picture_15.jpeg)

# 8.2 System einrichten

## 8.2.1 Setup RFID

![](_page_29_Picture_166.jpeg)

Hier sind 2 Felder wichtig:

- 1. Schalten Sie den Modul ein (,RFID ein') oder wählen je nach Einsatzzweck der Kasse die Einstellung , Masterkasse' bzw. 'Slavekasse'.
- 2. Stellen Sie den Punkt .10er-Karten' auf JA.

![](_page_29_Picture_167.jpeg)

Sie müssen den Modul zulassen, sonst stehen wie immer die nachfolgenden Button und Möglichkeiten nicht zur Verfügung.

#### 8.2.2 Setup Karten

Mit der automatischen Tagessicherung prüft die Kassensoftware beim Start, ob ein Journal zum Kassentag vorliegt. Ist es der erste Start, sichert das Programm die Stände aller 10er Karten. Auf diese Weise erhalten Sie eine Sicherungen zu jedem Wochentag.

Sie erhalten 10 Feldern, um die Warennummern zu hinterlegen, die beim Auflegen einer Karte in den Kontrollstreifen eingefügt werden sollen. Wichtig ist, dass als erste Ware die zum Abbuchen

![](_page_29_Picture_13.jpeg)

angelegte (siehe "8.2.4 Ware zum Abbuchen") eingetragen werden muss! Steht diese Ware an einer anderen Stelle oder ist diese Ware nicht hier eingetragen, wird der freie Eintritt nicht verrechnet und auf der Karte bleibt die Restmenge unverändert! Das Programm führt keine Plausibilitätskontrolle durch – arbeiten Sie also bitte sorgsam! Sind hier hinterlegte Warennummern nicht (mehr) gespeichert, ignoriert das System diese beim Bonieren!

![](_page_29_Picture_15.jpeg)

# 8.2.3 Ware zum Aufladen

Die Eintragungen bei den Texten, Preisen, MwSt.-Klassen usw. nehmen Sie wie gewohnt vor.

Wichtig für den Verkauf (Aufladen) ist, dass Sie

- 1. Den Boniermodus "10er-Karte" wählen und
- 2. Über den Reiter ,Mengen' die Anzahl der Eintritte angeben; mögliche Eintritte sind im Bereich 1 bis 999. Tippen Sie auf den Button 'Karte aufladen – Setze Menge', dann erscheint eine Maske zur Zahleneingabe.

#### Hinweis:

Wollen Sie eine Mengenstaffel anbieten, z.B. 10er, 20er, 50er usw., dann müssen Sie für jede Menge eine separate Ware anlegen. Bitte achten Sie auf genaue Bezeichnungen, damit Ihre Mitarbeiter später fehlerfrei arbeiten können.

#### 8.2.4 Ware zum Abbuchen

Den Boniermodus , Karte' legen Sie wie im Punkt vorher fest. Als Menge hinterlegen Sie hier jedoch:

-1

Egal wie Ihre Mengenstaffel aussieht, Sie benötigen hier nur eine Ware! Sie dient der Kartenverwaltung und zieht die hinterlegte Menge für jedes auflegen ab. Außerdem ist sie bei Bedarf die Basis für statistische Auswertungen, z.B. Gästezähler.

![](_page_30_Picture_13.jpeg)

![](_page_30_Figure_14.jpeg)

![](_page_30_Picture_15.jpeg)

# 8.2.5 Bondruck

Generieren Sie einen speziellen Satz zum Bondruck, damit Ihre Gäste immer den aktuellen Stand der Eintritte nachverfolgen können. Ich denke es schafft Vertrauen in das System und letztlich auch in Sie, wenn Sie 'schriftlich' den Eintritt dokumentieren. versicherungstechnisch gesehen ist wohl sowieso ratsam, falls einmal ein Versicherungsfall eintreten sollte.

Starten Sie den Formulargestalter und setzen diesen in der Warenwirtschaft.

![](_page_31_Picture_5.jpeg)

# 8.3 Karte erstmals anlegen

# 8.3.1 Vorab anlegen

Starten Sie das Zusatzprogramm KMT\_RFID und stellen Sie den Reiter 'Allgemein' ein.

Hier erlaubt das Programm ,Karten ohne Eintritte' anzulegen. Sie pflegen also hier lediglich die Gästedaten zur Karte in die Datenbank ein. Wenn der Gast erstmals am Kassensystem erscheint, händigen Sie die Karte aus und laden die gewünschten Eintritte auf. Erst zu diesem Zeitpunkt erfolgt also eine Umsatzbuchung.

Der große Vorteil liegt darin, dass Sie die Karten in der ,Bürophase' anlegen und nicht im lfd. Betrieb, wenn vielleicht

![](_page_32_Picture_148.jpeg)

bereits viele Gäste auf den Eintritt warten. Sorgen Sie im innerbetrieblichen Ablauf dafür, dass Ihre Gäste auch die richtige Karte erhalten.

Das Anlegen erfolgt in 2 Schritten:

- 1. Neue Karte auflegen
- 2. Die Gästedaten eintragen. Achtung: Hier keine Menge setzen!
	- Tragen Sie Ihren Namen oder das vereinbarte Kürzel ein. Geben Sie den Namen des Gastes möglichst genau an, damit Sie diesen später auch ohne rfid, z.B. weil der verloren wurde oder defekt ist, den Gast in der Datenbank auch wiederfinden!

#### 8.3.2 Anlegen im lfd. Kassenbetrieb

In der Artikelwahl tippen Sie auf die angelegte Ware. Das Programm fordert Sie zum Auflegen der Karte auf. 2 Möglichkeiten sind jetzt möglich:

- 1. Das Programmfindet eine Karte in der Datenbank. Eine Karte zum Gast ist angelegt. Das Programm fügt den Artikel in den Kontrollstreifen ein. Der Gastname erscheint unten im Adressfeld. Ist die Karte gesperrt, erhalten Sie eine Fehlermeldung!
- 2. Ist der Gast noch nicht angelegt, erhalten Sie zunächst die Eingabefelder zur Anlage der Kartenstammdaten. Sie müssen anschließend die Karte aufladen, wenn Ihr Gast die Karte gleich benutzen möchte.

![](_page_32_Picture_17.jpeg)

#### 8.4 Datenbank bearbeiten

Sie können mit nachfolgenden Funktionen die 10er-Datenbank bearbeiten, d.h. natürlich jede einzelne Karte. In diesen Punkten muss das rfid-Medium vorliegen!

Im ersten Schritt fordert Sie das Programm auf, das rfid-Medium aufzulegen. Der Bildschirm dazu:

![](_page_33_Picture_5.jpeg)

![](_page_33_Picture_161.jpeg)

Mit ESC oder einem beliebigen Klick auf dem Touch könnten Sie die Bearbeitung abbrechen.

#### Hinweis:

Hat Ihr Gast das rfid-Medium verloren, müssen Sie den passenden Chip aus der Datenbank filtern lassen oder über die Liste den richtigen heraussuchen – Chip Auflegen geht dann ja nicht mehr!

#### 8.4.1 ändern

Nachdem Sie den Button 'ändern'

gewählt und das rfid-Medium aufgelegt haben, zeigt das Programm die Daten zur 10er-Karte. Ändern Sie die gewünschten Daten zur 10er-Karte.

Neben den Daten in den Eingabefeldern stehen Ihnen hier folgende Button zur Verfügung:

\*) Status:

 Tippen Sie drauf, wechselt der Programm zwischen ,wählbar' und 'gesperrt' hin und her.

![](_page_33_Picture_16.jpeg)

\*) Protokolle zeigen:

Sie erhalten eine Liste mit allen Buchungen zur 10er-Karte. s. 8.4.4 Protokoll zeigen

\*) rfid ersetzen:

 Tauschen Sie die 10er-Karte, können Sie hiermit den aktuellen rfid mit einer anderen Karte tauschen. Antippen und das Programm fordert Sie zum Auflegen des neuen Mediums auf.

![](_page_33_Picture_21.jpeg)

#### 8.4.2 löschen

Nachdem Sie den Button

'löschen' gewählt und das rfid-Medium aufgelegt haben, zeigt das Programm die Daten zur 10er-Karte.

Die Sicherheitsabfrage beantworten Sie mit ,Ja', um diese Karte aus dem 10er-Stamm zu löschen und in die History zu speichern.

![](_page_34_Picture_117.jpeg)

#### 8.4.3 sperren/entsperren

Nachdem Sie den Button

'sperren/entsperren'

gewählt und das rfid-Medium aufgelegt haben, zeigt das Programm die Daten zur 10er-Karte.

Die Sicherheitsabfrage beantworten Sie mit ,Ja', dann wird diese Karte gesperrt.

Über die Karte kann dann kein Eintritt mehr gebucht werden! Zum Entsperren wiederholen den Vorgang!

![](_page_34_Picture_13.jpeg)

#### 8.4.4 Protokoll zeigen

Das Programm zeigt Ihnen erst die Stammdaten zur Karte und anschließend die Buchungsvorgänge zur Karte. Das Protokoll könnten Sie drucken.

![](_page_34_Picture_118.jpeg)

![](_page_34_Picture_17.jpeg)

## 8.4.5 kostenlos aufladen

#### Nachdem Sie den Button

'kostenlos aufladen' gewählt und das rfid-Medium aufgelegt haben, zeigt das Programm die Daten zur 10er-Karte.

Unten erhalten Sie den Zahlenblock. Tragen Sie die Menge ein, um welche die Karte aufgeladen werden soll. , kostenlos' heißt der Button, weil keine Buchung ins Journal erfolgt.

Achten Sie bitte auf die exakte Mengenangabe! Tippfehler wirken sich aus!

#### Beachte:

Prüfen Sie anschließend noch einmal, ob die aktuelle Menge der freien Eintritte im Stammsatz stimmt!  $\rightarrow$  Button , ändern'.

![](_page_35_Picture_71.jpeg)

![](_page_35_Picture_10.jpeg)

#### 8.5 Suche in der Datenbank

Wenn Sie das rfid-Medium nicht in Händen halten, müssen Sie immer über die Suchfunktionen die passende 10er-Karte filtern, z.B. die Karte wurde verloren oder zu Prüfzwecken (der Gast ist nicht da und Sie interessiert der aktuelle Stand auf der Karte).

Nach dem Suchvorgang zeigt das Programm eine Liste, wie Sie unter 'Kartendatenbank' beschrieben ist.

![](_page_36_Picture_134.jpeg)

#### 8.5.1 Adresse

Hiermit suchen nach einer Zeichenkette in den Feldern "Anrede", "Name", "Straße" oder "Ort"; diese kann an einer beliebigen Stelle eingegeben worden sein.

Tragen Sie den Text in das Feld ein und bestätigen mit Enter. Das Programm bietet eine Trefferliste an. Tippen Sie auf die gewünschte Ausgabe und Sie erhalten den Bildschirm wie beim ,ändern'.

![](_page_36_Picture_9.jpeg)

#### 8.5.2 Bemerkung

Hiermit suchen nach einer Zeichenkette im Feld, Bemerkung'.

Die Verarbeitung gleicht dem in der Suche in der Adresse.

![](_page_36_Picture_13.jpeg)

![](_page_36_Picture_14.jpeg)

# 8.5.3 Buchungstag

Wählen Sie den Zeitraum, dann listet Ihnen das Programm alle darin gebuchten 10er-Karten auf.

![](_page_37_Picture_4.jpeg)

![](_page_37_Picture_5.jpeg)

## 8.6 Datenbank auflisten

![](_page_38_Picture_56.jpeg)

# 8.6.1 Kartendatenbank auflisten

Das Programm listen Ihnen alle gespeicherten 10er-Karten auf.

Unten rechts erhalten Sie die Modibutton.

Oben rechts zeigt Ihnen das Programm die aktuelle Datenlage an. Sie sehen, die Anzahl der gebuchten und in Anspruch genommenen Eintritte. Der wichtigste Wert für Sie ist sicherlich, wie viele kostenlose Eintritte noch möglich sind.

![](_page_38_Picture_57.jpeg)

# 8.6.2 Historydaten auflisten

![](_page_38_Picture_10.jpeg)

#### 8.7 Datenbankfunktionen

#### Hinweis:

Die hier implementierten Funktionen verändern alle 10er-Karten in der Datenbank. Es wird hier kein rfid-Medium abgefragt, sondern nach einer Sicherheitsabfrage wird die gewählte Funktion auf alle Karten angewendet!

![](_page_39_Picture_127.jpeg)

#### 8.7.1 Alle Eintritte verfallen

Entscheidend sind in diesem Fall Ihre AGBs. In diesem Punkt müssen diese explizit von Ihren Gästen genehmigt sein! Schließlich haben Ihre Gäste die Eintritte ja bezahlt und mit dieser Funktion verfallen alle noch möglichen, kostenlosen Eintritte, z.B. am Jahressende!

Folgende Besonderheiten beachten Sie bitte:

- 1. Alle rfid-Karten bleiben im Stamm gespeichert. Lediglich die Anzahl der freier Eintritte wird auf ,0° gestellt. Zusätzlich merkt sich das Programm den aktuellen Stand in jedem Kartenstammsatz. Sie erhalten auf Wunsch den Hinweis, wie viele Eintritte jeder verfallen ließ und wie oft Sie den Verfall bereits ausgeführt (gebucht) haben.
- 2. Für die neue Periode laden Sie irgendwann die Karten einfach wieder auf.
- 3. Das System speichert automatisch die aktuellen Werte, welche vor dem Löschen gespeichert waren, in einer separaten Datei zum aktuellen Systemdatum. Die Datei legt die Software im Jahrespfad ab.

Eine Sicherheitsabfrage schützt zunächst vor der Ausführung des Programmablaufs. Tippen Sie auf den , Ja'-Button, stellt das Programm alle Karten auf , 0'.

Hinweis:

Der Löschvorgang kann nur einmal am Tag ausgeführt werden, damit man über die Protokolle Fehler noch beheben kann.

![](_page_39_Picture_15.jpeg)

## 8.7.2 Automatische Datensicherung je Wochentag

Über das Setup stellen Sie, ob das Kassenprogramm beim Start eine Sicherung zu jedem Wochentag vornehmen soll. So speichert das Programm also bis zu 7 Dateien im Kassenpfad. Halten Sie Ihre Anlage an bestimmten Tagen geschlossen, erhalten Sie folglich auch keine Sicherung.

#### 8.7.3 Eintritte auf Null stellen

Wenn Sie alle Karten auf Null stellen, d.h. die noch möglichen Eintritte verfallen, führt das System umfangreiche Statistiken.

Jeder Vorgang wird im Jahrespfad protokolliert. Über dieses Protokoll sehen Sie bei Bedarf, welchen ,Stand' die Karten vor dem Nullstellen aufwiesen. Der Dateiname RFjjmmtt.IDK mit jj=Jahr mm=Monat tt=Tag

Das Programm speichert zu jeder Karte, wie oft Sie nullgestellt haben. Zudem zeigt es Ihnen die Anzahl der verfallenen Eintritte insgesamt und die beim letzten Vorgang ausgegeben.

![](_page_40_Picture_8.jpeg)

# 8.8 Artikelwahl

#### 8.8.1 Freien Eintritt buchen

Legen Sie die 10er-Karte auf und ist ein Eintritt möglich, so erhalten Sie die Verkaufsware im Kontrollstreifen angezeigt. Sie sehen die gespeicherte Anzahl vor dieser Buchung und den rfid-Code angezeigt. Ist die Karte einem Stammgast zugeordnet, übernimmt das Programm die Stammgastdaten auf die Rechnung.

Kann kein Eintritt mehr verbucht werden, weil die Menge auf ,0° steht, erhalten Sie die nebenstehende Fehlermeldung! Laden Sie anschließend die Karte auf, oder ziehen die Karte wieder ein.

![](_page_41_Picture_6.jpeg)

![](_page_41_Picture_7.jpeg)

#### 8.8.2 Freien Eintritt stornieren

Führen Sie wie gewohnt einfach einen Storno für einen 10er-Karteneintritt aus.

![](_page_42_Picture_99.jpeg)

Evtl. müssen Sie vorher die Rechnung wieder öffnen. Mit dem Storno verbucht das Programm die stornierte Menge wieder auf die Karte auf.

# 8.8.3 Überholspur

Die Überholspur, wie unter 'Familienkarten' beschrieben, können Sie natürlich auch für 10er-Karten anwenden. Beachten Sie besonders den .Fehlerfall', wenn kein Eintritt mehr zur Karte gespeichert wird! Ihr Gast könnte das nicht bemerken und trotzdem in die Anlage gelangen! Es erscheint jedoch eine Fehlermeldung auf dem Bildschirm, was jedoch auch unbemerkt bleiben könnte. Ein besonderer Hinweis im Rahmen der Schulung ist also wichtig für Sie.

![](_page_42_Picture_100.jpeg)

Wurde eine Karte erfolgreich gelesen, können Sie sich die Daten zum Gast auf dem Bildschirm anzeigen lassen. Das Programm bietet hierzu eine Funktion an:

#### 'Hinweisbox Überholspur'.

Bitte reservieren Sie hierzu mindestens den Platz für 2x2 Button. Das Programm zeigt Ihnen neben den Gästedaten zusätzlich die Uhrzeit, den Kartentyp und die gespeicherte, freie Menge vor der Buchung. Tippen Sie auf die Ausgabe, dann löscht das Programm die Hinweisbox.

![](_page_42_Picture_12.jpeg)

# 9. Einsatz als Familien- und Saisonkarten

#### Hinweis:

Die Verwaltung Ihrer Familien- und Saisonkarten bieten wir im Zusatzmodul 'Karten' an.

#### Kennzeichen dieser Kartenverwaltung:

Eine gewisse Zeit erhalten die Karteninhaber z.B. kostenlose Eintritte oder Dienstleistungen. Denkbar wäre aber auch eine Preisgestaltung wie bei der Bahncard! Je nach vorheriger Bezahlung erhalten Ihre Gäste, z.B. einen bestimmten Preisnachlass auf den Eintritt.

#### 9.1 System einrichten

#### 9.1.1 Setup Gäste

![](_page_43_Picture_97.jpeg)

Hier lassen Sie die Karten überhaupt zu, damit das Programm diese Karten für Sie verwaltet.

Das Programm bietet Ihnen 3 verschiedene Kartentypen an. Nur wenn Sie hier einen

![](_page_43_Picture_98.jpeg)

Text eingeben, können Sie diesen Kartentyp später auch einsetzen! Sie unterscheiden die Kartentypen wegen der statistischen Auswertung. Lassen Sie alle Karten nur über einen Kartentyp abwickeln, erhalten Sie natürlich dann auch nur für diese eine Auswertung.

![](_page_43_Picture_14.jpeg)

 $\overline{4}$ 5  $6<sup>6</sup>$ 

 $\blacksquare$  $\overline{2}$  $\overline{\phantom{a}}$ 

# 9.1.2 Setup Rfid

![](_page_44_Picture_220.jpeg)

Setzen Sie die Kartentypen ein, müssen Sie die 'Stammgäste zulassen' und evtl. die Minuten zur Sperre der Karte zum Bonieren hinterlegen.

Hinweis: Und klar … den rfid-Modul grundsätzlich zulassen!

#### 9.1.3 Warenwirtschaft

Über die Warenwirtschaft definieren Sie sich zu jeder der drei möglichen Kartentypen, die Sie einsetzen wollen, eine Ware über die Warenwirtschaft. Diese Ware erhält normal keinen Verkaufspreis; über diese wird der kostenlose Eintritt im Journal dokumentiert.

Damit diese beim Bonieren gebucht wird, müssen Sie diese Warennummern außerhalb der Software in einer Datei hinterlegen. Verwenden Sie hierzu z.B. den Editor unter Windows:

a) Der Dateiname im Kassenverzeichnis: ST\_GAST.WBx mit x=1,2 oder 3

![](_page_44_Picture_10.jpeg)

b) Inhalt der Datei: Tragen Sie in der ersten Zeile die Warennummern ein und trennen die Nummern mit einem Leerzeichen, z.B. "24 1 900 5". Nach der Zahleneingabe drücken Sie 2x Enter und speichern die Datei im Hauptverzeichnis der Kasse.

www.communication.com

gr oß. Strg

Personal .......... Butscheine ......: Nein

Pers.Anmelden ..: Nein

Stammgäste ....... JA

Kellnercheck ...: JA

Tab qui e ritir zi u i o p ū <mark>uer</mark> a s d (€ g h j k 1 õ ä ä 

Leertaste

: Nein

Tisch/Schrank .

Überschreiben

Tischrechn. .....

Hinweis:

Neben diesem freien Eintritt hinterlegen Sie bis zu 20 weitere Artikel, welche nach dem Auflegen des rfid automatisch im Kontrollstreifen gebucht sind.

![](_page_44_Picture_15.jpeg)

# 9.1.4 Bondruck

Wollen Sie Ihrem Gast einen Beleg zukommen lassen, dann legen Sie über den Formulargestalter einen Formularsatz an und ordnen diesem dem Artikel zu. Dieser dient dann als Nachweis, z.B. für evtl. Versicherungsfälle.

![](_page_45_Picture_4.jpeg)

# 9.2 Stammgäste

#### 9.2.1 Stammgäste anlegen

Für jeden Karteninhaber legen Sie einen Stammsatz in der Gästedatenbank an. Geben Sie an mehrere Familienmitglieder Karten aus, dann auch für jedes Familienmitglied!

Füllen Sie die Adresse möglichst komplett aus, damit auch ohne Karte klar ist, um welche Person es sich handelt. Sie ordnen die Karte zu, indem Sie das rfid-Medium einfach auflegen. Im Button sehen Sie die rfid-Kennung.

Unter dem Reiter , Verschiedenes' setzen Sie den Kartentyp und evtl. die Artikel, welche beim Bonieren zusätzlich zum Kartentyp in den Kontrollstreifen als Auftragswunsch gespeichert werden.

![](_page_46_Figure_7.jpeg)

![](_page_46_Figure_8.jpeg)

# 9.2.2 Gültigkeit anpassen

Den Gültigkeitszeitraum legen Sie fest, z.B. jährlich. Folgende Situationen sind denkbar:

- 1. Einen neuen Stammgast legen Sie wie vorher beschrieben an.
- 2. Verlängert sich der Zeitraum, weil der Gast die Karte erwirbt, brauchen Sie im Kassensystem nichts zu machen.
- 3. Nach Ablauf müssen Sie jedoch die Karte sperren und einziehen.

![](_page_46_Figure_14.jpeg)

![](_page_46_Picture_15.jpeg)

# 9.3 Artikelwahl

## 9.3.1 RFID auflegen

In der Artikelwahl legen Sie den Button in einer neuen Rechnung auf. Buchen Sie diese Karten niemals zu einer bestehenden Rechnung hinzu, damit die Analysen später auch stimmen!

Das Programm übernimmt die Waren und Dienstleistungen in den Kontrollstreifen, welche für die Kartentypen bzw. zum Stammgast individuell angelegt wurden.

Diese Positionen sind bis zum Speichern noch änderbar! Buchen Sie (falls gewünscht) weitere Waren und Dienst-

Jugend U6  $4 \quad 5 \quad 6$  $\begin{array}{c|cc} 1 & 2 & 3 \end{array}$  $0 \quad 00 \quad ,$ 

leistungen hinzu oder entfernen die voreingestellten Waren und drücken Sie abschließend auf 'Enter' bzw. auf 'Rechnung mit/ohne Druck'.

Hinweis:

Prüfen Sie die Gültigkeit der Karte!

#### 9.3.2 Karteneinsatz zeitlich begrenzen

Über das Setup legen Sie fest, wie viele Minuten nach einer Buchung ein neuerliches Buchen der Karte mit dem rfid erst wieder möglich wird. So verhindern Sie, dass z.B. im Kioskbetrieb Karten mit kostenlosem Eintritt an andere Personen weitergereicht werden. Legen Sie den rfid trotzdem wieder auf, erscheint nebenstehender Bildschirm. Arbeiten Sie mit offenen Rechnungen, macht eine zeitliche Begrenzung des Einsatzes m.E. keinen Sinn.

![](_page_47_Figure_13.jpeg)

Über , Setup – rfid 'hinterlegen Sie hierzu die Minuten. Das Programm speichert die Daten dynamisch, d.h. beim Programmstart werden alle Karten vom Vortag gelöscht, wenn kein Journal zum Kassentag vorhanden ist. Das Programm merkt sich den letzten und vorletzten Zeitpunkt und die gesamte Anzahl der Buchungen zur Karte am aktuellen Kassentag. Diese Daten werden mit jeder Kartennutzung ausgegeben. Über die Cheffunktionen könnten Sie unter , System' diese rfid-Datenbank insgesamt zurücksetzen.

![](_page_47_Picture_15.jpeg)

# 9.3.3 Überholspur

Ziel ist es, die Warteschlange vor Ihrem Kassenhäuschen zu verkürzen. Wenn kein Bargeld fließt, können Sie die Verwaltung Ihrer Karteninhaber auf diesem Wege automatisieren.

Alle Gäste, welche z.B. eine gültige Familien- oder Saisonkarte erworben haben, können dann über die Überholspur diese Karte auf dem zweiten Rfid-Leser auflegen. Dieser Vorgang ist schnell erledigt. Die Eintritte werden wie gewohnt erfasst. In der prinzipiellen Verarbeitung ändert sich natürlich auch nichts.

![](_page_48_Figure_5.jpeg)

Das Programm kann zusätzlich einen weiteren Drucker verwalten und dort den Eintrittsbon und/oder eine Rechnung drucken. Bearbeiten Sie hierzu ein spezielles Druckprofil und Ordnen Sie dieses über ,Setup – rfid' zu.

Setzen Sie auf jeden Fall zwei Personalbutton. Das Programm bucht alle Karte der Überholspur automatisch über 'Pers. 2'. Öffnen Sie eine Rechnung, dann finden Sie diese natürlich auch wieder da. Fehlermeldungen überlagern immer den aktuellen Bildschirm, damit Sie ein Problem über diesen rfid-Leser erkennen. An dieser Stelle ist Ihr Personal natürlich speziell zu schulen, dass dann die Person am Zweitleser auch aufgehalten wird. Denkbar ist auch eine Meldung auf dem Zweitdrucker auszugeben, z.B. mit dem Hinweis 'Bitte an der Kasse melden'.

Der graue Balken (=Rechnung buchen) unten zeigt an, wenn ein Vorgang ohne Probleme gebucht wurde.

Wurde eine Karte erfolgreich gelesen, können Sie sich die Daten zum Gast auf dem Bildschirm anzeigen lassen. Das Programm bietet hierzu eine Funktion an:

#### 'Hinweisbox Überholspur'.

Bitte reservieren Sie hierzu mindestens den Platz für 2x2 Button. Das Programm zeigt Ihnen zu den Gästedaten die Uhrzeit und den Kartentyp. Tippen Sie auf die Ausgabe, dann löscht das Programm die Hinweisbox.

#### 1. Hinweis:

Über das Setup lassen Sie diese Möglichkeit zu.

#### 2. Hinweis:

Ergänzen Sie den Drucker mit einem Display. Das System kann dann 2-zeilige Texte für Ihre Gäste ausgeben.

![](_page_48_Picture_16.jpeg)

#### 9.4 Auswertungen

Über die Warenprogrammierung steuern Sie die möglichen Auswertungen, z.B.

- \*) Legen Sie eine eigenen Warengruppe an
- $*$ ) Buchen über eine bestimmte Kennung (, A'rtikel)
- \*) Führen Sie Gästezähler, dann belegen Sie eine der 8 Zähler für diese Karten.

Auf jeden Fall erhalten Sie folgende Auswertungen:

- \*) PLU-Verkaufsberichte
- \*) Warenstatistiken
- \*) Einziehen der Karte (Hinweis im Stammsatz speichern!)

Neu! Besucherstatistik je Gast

![](_page_49_Picture_12.jpeg)

# 10. Zugangskontrolle

Mit dieser Zugangskontrolle weisen Sie für jeden Buchungstag nach, wie viele Personen Sie gleichzeitig in ihren Betrieb eingelassen haben! Die Handhabung ist sehr einfach, da Sie im lfd. Betrieb einfach rfid-Medien auflegen. Bei einer evtl. Kontrolle liefern Sie hiermit fundiertes Zahlenmaterial. Die Speicherung ist verschlüsselt und somit fälschungssicher.

#### 10.1 Medien verwalten

Starten Sie das Zusatzprogramm KMT\_RFID. Unter dem Thema 'Zugangskontrolle' finden Sie die Button

- \*) 'Aufnehmen',
- \*) 'Aufnahme Gruppenkarte' und
- \*) 'Löschen'.

Wählen Sie einen dieser Button, fordert Sie das Programm auf, ein rfid-Medium aufzulegen.

Aufnehmen hinterlegt eine Einzelkarte! Bei Aufnehmen Gruppenkarte legen Sie erst die Karte auf; anschließend werden Sie aufgefordert, die Anzahl an Personen einzugeben

, Abbruch' bricht den gesamten Vorgang für das

Die Einzelkarten sollten für einer leichtere Unterscheide auch optisch von den Einzelkarten unterscheidbar

Löschen entfernt die Karte aus der Datenban davon, welchen Status die Karte aufweist!

# 10.2 Programmierung Navi

Damit Sie im lfd. Betrieb mit der Kasse einen Überblick über die ausgegebenen rfid-Medien erhalten, programmieren Sie sich einen Funktionsbutton, den Sie wie immer auf beliebig vielen Folien setzen könnten.

Den Zähler der Zugangskontrolle (ZK) erhalten Sie mit der Funktion ,rfid ZK, Zähler'.

Die Buchung variabler Gruppenkarten ermöglicht die Funktion ,rfid ZK, Anzahl'

![](_page_50_Picture_18.jpeg)

![](_page_50_Picture_19.jpeg)

![](_page_50_Picture_184.jpeg)

#### 10.3 Zugang erfassen

Legen Sie dazu einfach das Medium auf. Es kann dabei eine Rechnung geöffnet sein, oder auch nicht. Diese Zugangskontrolle stellt eine reine Datenbankfunktion zur Verfügung und verändert zunächst keine Rechnungswerte. Sie könnten zusätzlich eine Ware, z.B. Pfand, buchen.

# 10.3.1 Programmstart

Starten Sie das Programm, prüft es die aktuelle Datenlage der Zugangskontrolle. Liegt kein Journal zum Kassentag vor, sind noch keine rfid-Medien gebucht worden und sind vom Vortag nicht alle Medien zurückgegeben worden, dann erhalten Sie eine Ja-Nein-Abfrage. Sie bestimmen, ob alle Medien wieder als 'Zurückgenommen' gebucht werden sollen.

# 10.3.2 Karte auflegen

Legen Sie ein rfid-Medium auf, und ist die Karte als Einzelkarte angelegt, erhöht sich der Kontrollzähler um "1".

Bei Gruppenkarten erhöht das System den Zähler um die beim Anlegen der Karte hinterlegte Gästezahl!

Die Fläche wird nach einer Kartenausgabe in grün ausgegeben. Das Programm zeigt Ihnen also immer den Stand der letzten Buchung!

![](_page_51_Figure_10.jpeg)

# 10.3.3 Variable Gruppenstärke

Eine besondere Funktion könnten Sie sich hierzu auf die Folie setzen. Der Buchungsaufwand steigt sicherlich, aber dafür erfassen Sie z.B. Familien mit einer Karte.

Wählen Sie diese Funktion, fordert Sie das Programm erst dazu auf, das rfid-Medium aufzulegen. Sie können nur Einzelkarten verwenden! Im zweiten Schritt geben Sie die Personenanzahl dazu ein.

Sie können keine Gruppenkarte wählen und auch keine bereits eingebuchte Karte! Eine Fehlermeldung weißt Sie darauf hin.

![](_page_51_Picture_15.jpeg)

![](_page_51_Picture_16.jpeg)

## 10.3.4 Karte zurücknehmen

Legen Sie das rfid-Medium auf, das Sie vom Gast/Kunden wieder zurückerhalten, dann vermindert sich der Kontrollzähler bei einer Einzelkarte um "1"; bei einer Gruppenkarte oder einer variablen Gruppenkarte vermindert sich der Kontrollzähler um die hinterlegte Personenanzahl.

Die Fläche wird in gelb ausgegeben und kennzeichnet so den Vorgang der letzten Karte.

![](_page_52_Picture_159.jpeg)

#### 10.4 RFID-Liste

Wechseln Sie ausgehend vom Kellnercheck in folgenden Programmpunkt:

Stammdaten – Listen – Feste Karten

Die Liste aller registrierten RFID zeigt Ihnen die Art des Mediums in verschiedenen Farben.

Die Medien zur Zugangskontrolle werden in 2 Farben dargestellt, abhängig davon, ob das Medium aktuell ausgegeben wurde oder nicht.

In der 4. Spalte sehen Sie die die

![](_page_52_Picture_160.jpeg)

![](_page_52_Picture_13.jpeg)

![](_page_52_Picture_14.jpeg)

#### 10.5 Auswertungen

![](_page_53_Picture_67.jpeg)

Über den Button ,Einzelnachweis' erhalten Sie ein Journal der Buchungen an einem Tag. Sie sehen die Uhrzeit und das gebuchte Medium (rfid-Nummer und interne lfd.Nr.).

Sie wechseln wie gewohnt den angezeigten Tag.

Die hinterlegte Zeile im Bild zeigt z.B. eine Gruppenkarte.

Über den Button ,Zeige Max je Jahr' zeigt Ihnen das Programm die höchste Anzahl an vergebenen Medien, z.B. wie viele Personen an jedem Tag maximal in Ihrem Betrieb waren.

![](_page_53_Picture_8.jpeg)

![](_page_53_Figure_9.jpeg)

![](_page_53_Picture_10.jpeg)

# 10.6 Obergrenze prüfen

## 10.6.1 rfid-Medien bereitstellen

Stellen Sie im lfd. Betrieb eine maximale Anzahl an rfid-Medien als Einzelkarten zur Verfügung, dann ist der Einlass damit auch automatisch begrenzt.

#### 10.6.2 Zähler im Auge behalten

Hinterlegen Sie im Setup eine Obergrenze, erhalten Sie beim Überschreiten eine rote Ausgabe des Kontrollzählers. Außerdem wird beim Überschreiten eine Fehlermeldung als Hinweis ausgegeben.

Schulen Sie Ihr Personal in diesem Zusammenhang, dass das nicht vorkommen darf. Bei einer Prüfung der Datenlage kann das evtl. Strafen provozieren.

![](_page_54_Figure_8.jpeg)

#### Das Setup:

Stammdatenverwaltung – Setup – rfid - Features

Hinterlegen Sie die maximale Anzahl an Gästen/Kunden, die sich in Ihre Anlage gleichzeitig aufhalten dürfen.

Die Fehlermeldung beim Überschreiten der Obergrenze.

![](_page_54_Picture_12.jpeg)

 $7 \t 8 \t 9$ I

![](_page_54_Picture_14.jpeg)

# 10.7 Ware buchen

![](_page_55_Picture_15.jpeg)

![](_page_55_Picture_4.jpeg)

# 11. Einsatz im Clubkonzept

Das Clubkonzept erläutern wir detailliert im Haupthandbuch zur Touch-Kasse! Dieses Feature können Sie mit oder ohne rfid-System anwenden.

Kennzeichen ist, dass Ihr Gast am Ein-/Ausgang ein rfid-Medium erhält, mit dem dieser in Ihrer gesamten Anlage Waren und Dienstleistungen auf die Rechnung hinzubuchen kann. Beim Verlassen erstellen Sie die Gesamtrechnung.

# 12. Hinweise

Machen Sie von Anfang an klar, was der Verlust eines rfid-Mediums bedeutet, z.B. pauschal eine Gebühr i.H.v. 50,-- €. Fertigen Sie z.B. einen Aushang im Eingangsbereich an, drucken Sie mit dem Öffnen einen Beleg, der darauf hinweist, etc.

![](_page_56_Picture_7.jpeg)

# 13. Fehler

Merke:  $Rfid = rfid-Medium$ 

Prüfen Sie bitte zuerst, ob Sie den rfid auch an der richtigen, zugelassenen Programmstelle aufgelegt haben! Wenn nicht klar ist, welches Programmfeature dem rfid zugeordnet ist, prüfen Sie das rfid-Medium erst.

# 13.1 Tisch/Schrank

a) Nur Stammdaten, keine Rechnung offen

![](_page_57_Picture_133.jpeg)

b) Fehler im lfd. Betrieb nach korrektem Öffnen einer Rechnung

![](_page_57_Picture_134.jpeg)

![](_page_57_Picture_10.jpeg)

## 13.2 Personal

![](_page_58_Picture_112.jpeg)

# 13.3 Gäste

![](_page_58_Picture_113.jpeg)

# 13.4 Passwort

Funktioniert ein rfid nicht mehr, ist also defekt. Folgende Arbeitsschritte führen Sie bitte aus: Stammdaten – Passwörter – Passworthierarchie rfid-Button – neuen rfid auflegen

![](_page_58_Picture_8.jpeg)

#### 13.5 Gutschein

Kann ein Gutschein-Rfid nicht mehr gelesen werden (= defekt), dann können Sie nur über weitere Infos den richtigen Gutschein manuell aus der Datenbank herausfinden!

Möglichkeiten:

- 1. Der Gutschein wurde über einen Stammgast gebucht.
- 2. Die rfid-Nummer ist auf dem Medium gedruckt.
- 3. Der Gast bringt eine Rechnung oder den Ihren gedruckten Gutschein mit und Sie können so die lfd. Gutscheinnummer ermitteln.

Können Sie den Gutschein nicht mehr filtern, ist eine fehlerfreie Suche wahrscheinlich nicht mehr möglich.

Ist die manuelle Suche erfolgreich,

- 1. suchen Sie über die Stammdaten den gefundenen Gutschein,
- 2. legen den neuen rfid auf und
- 3. speichern den Gutschein.
- 4. Dem Gast händigen Sie den neuen rfid aus.

#### 13.6 Familien- oder Saisonkarte

Diese Möglichkeiten konnten nur über ein Stammgastkonto vergeben werden. Hier ist also die Suche relativ einfach, wenn der rfid defekt sein sollte. Das Zuordnen erfolgt also wie unter 'Gäste' hier beschrieben.

![](_page_59_Picture_16.jpeg)